# Life of an HMA Sample INDOT Office of Materials Management

Matt Beeson • Nathan Awwad • Seth Estep • Kenneth Gootee

# Why are you here?

•All of you are involved in the delivery of quality asphalt pavements to the taxpayers of Indiana

•INDOT spends hundreds of millions of dollars each year on asphalt alone

# Why are you here?

• Very important to validate the quality of the asphalt materials INDOT is buying

- •Best way to do this:
	- Roadway plate samples
	- Cores
	- Suite of tests performed at a lab

# Why are we doing this webinar?

- •Many changes in the past few years
	- How INDOT accepts asphalt mix designs
	- What labs are running tests
	- How the test data gets to the Producers
	- How the Producers appeal
- •Important to get the samples from the job, to the lab, tested, and results back to Producers in the shortest time possible

# The Tools We Use

- •DMF Entry
- Field Assistant
	- SiteManager
- Lab Testing
- •HMA Pay Wizard

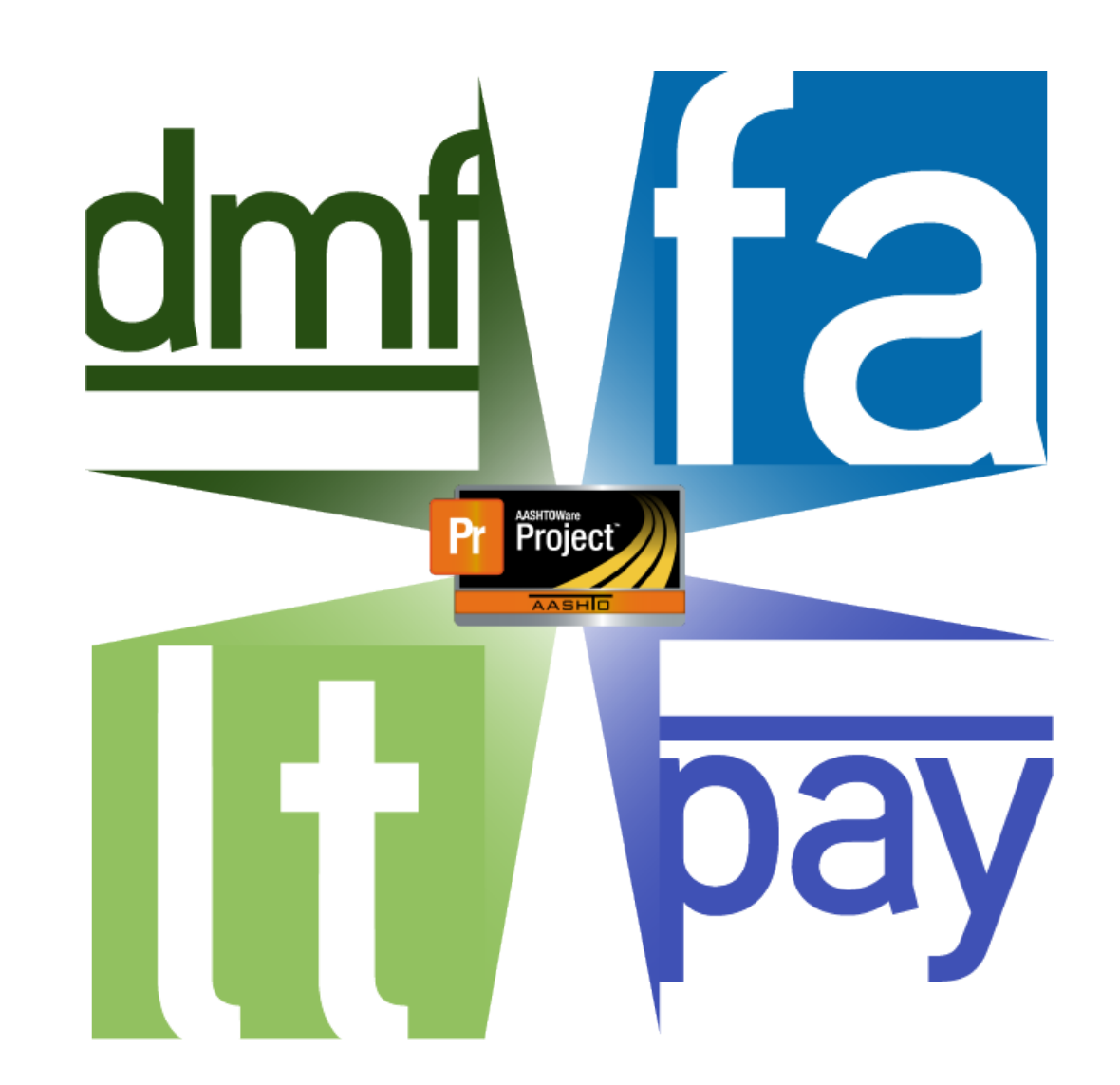

# Who is Using What

- •DMF Entry
	- Producers
	- District Testing
- Field Assistant & SM
	- District Construction
- Lab Testing
	- Three test labs
- •HMA Pay Wizard • Producers, INDOT

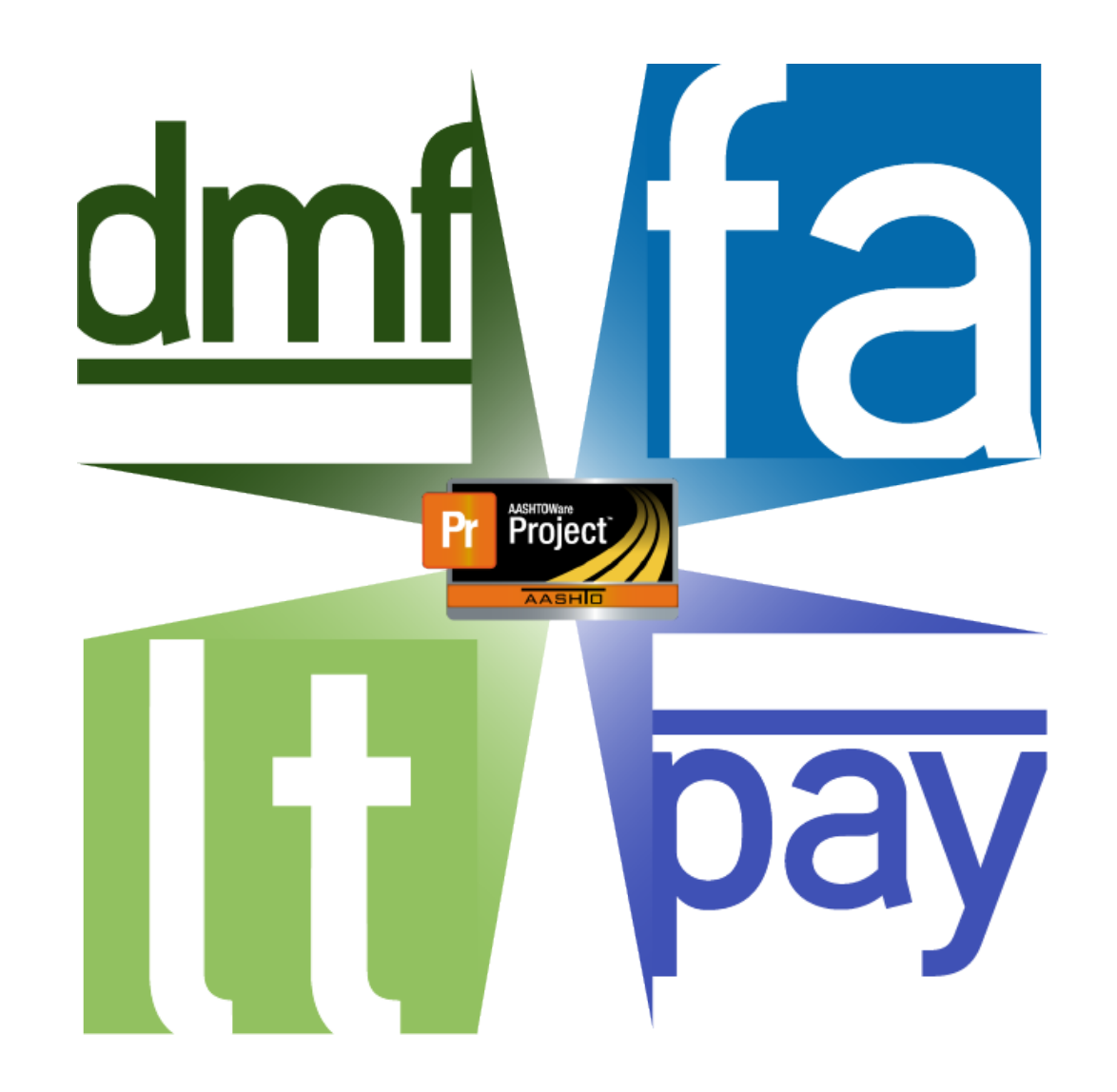

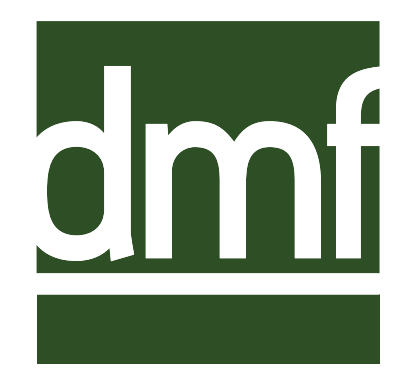

- The New DMF Acceptance Process
	- Digital acceptance of DMFs by Use Case instead of per Contract CLN
		- Course, ESAL Categories, 402 Mix types
	- DMF is submitted to DTE w/ attachments & DTE accepts it for the requested Cases or modifies what the mix may be accepted for.
- •Accepted DMFs are assigned to the appropriate Contract Items by the P/S

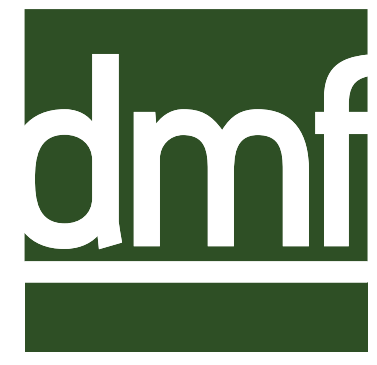

### •Direct Producer/Supplier Access & Submittal

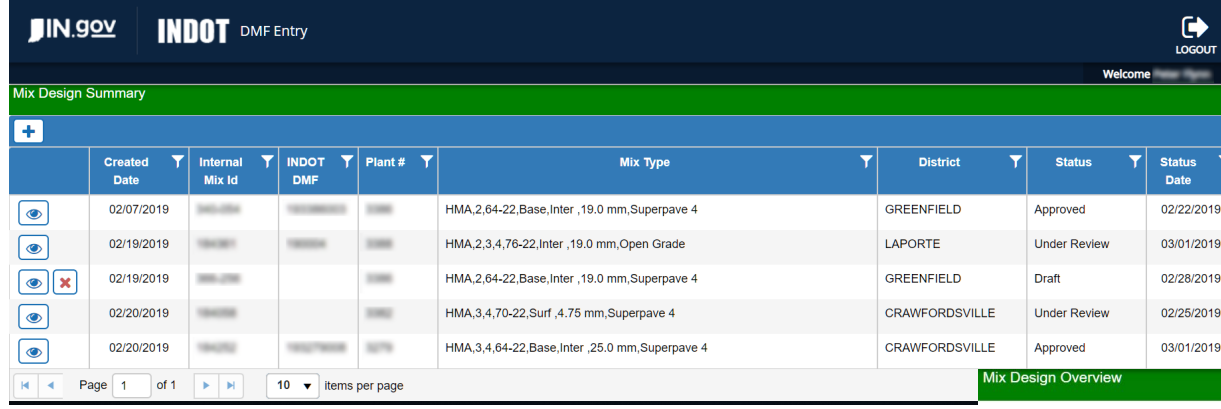

### •Displays all mixes for each District, with Acceptance Status

• Enter mix design, attach supporting documentation, and submit for acceptance

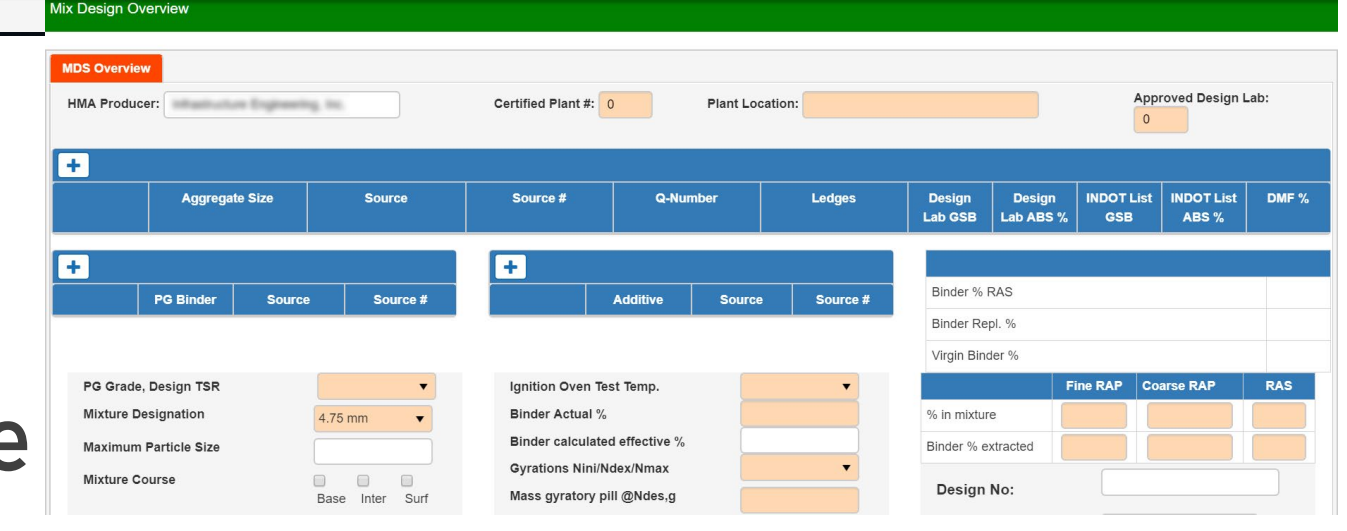

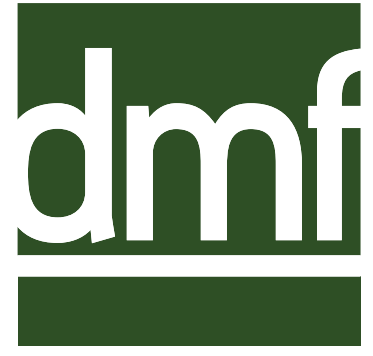

- •District Testing reviews submitted mix and communicates in-app with Producer/Supplier
- •Acceptable use cases can be revised
- •If accepted, a DMF number is assigned, and P/S is notified

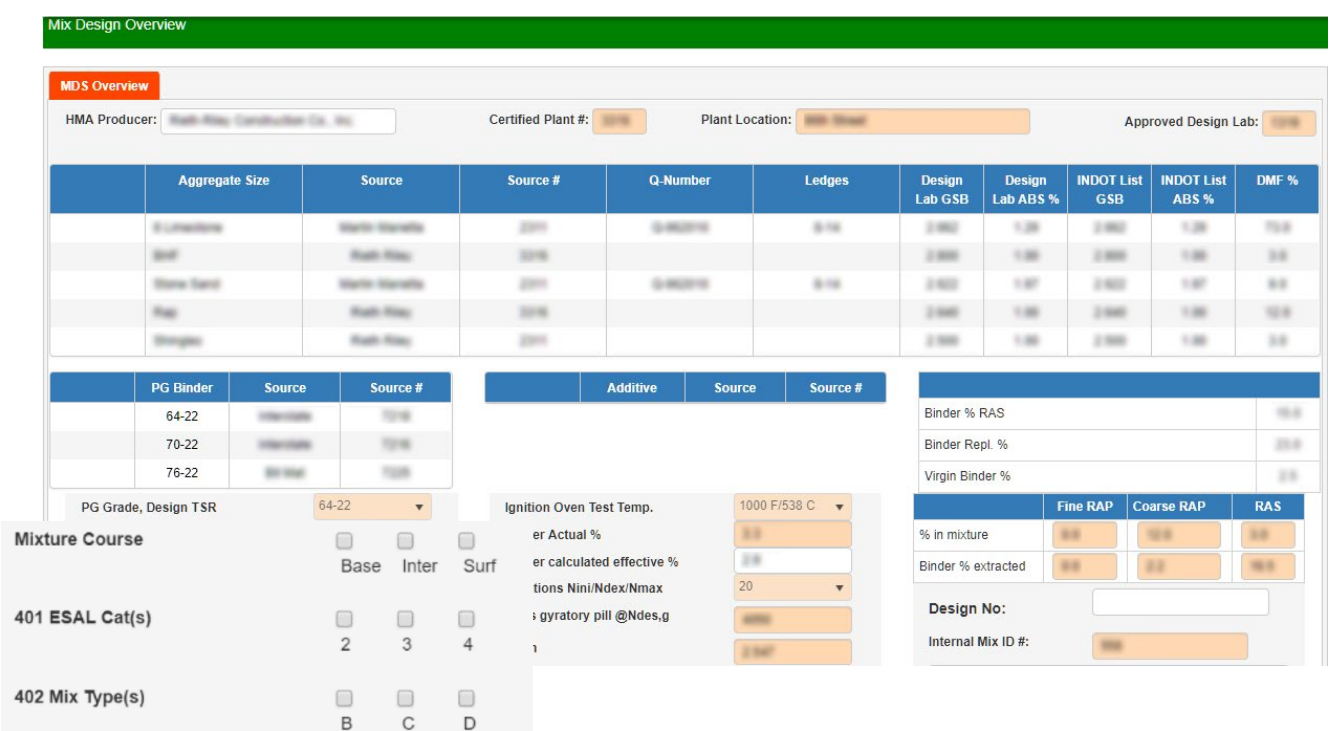

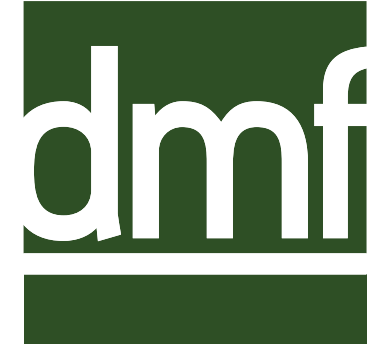

- •Upon District Acceptance, mix can be applied to applicable CLNs & Item Codes on their contracts
- Typing in the Contract # displays list of applicable items, simply check the box to assign.

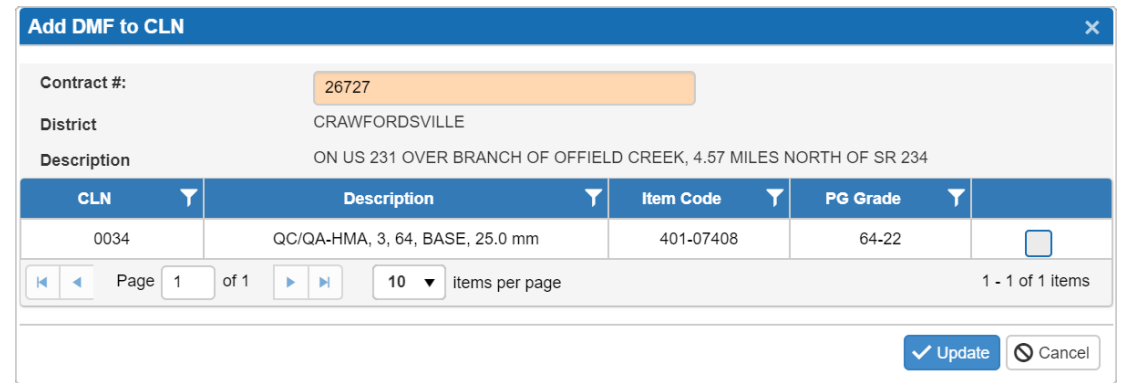

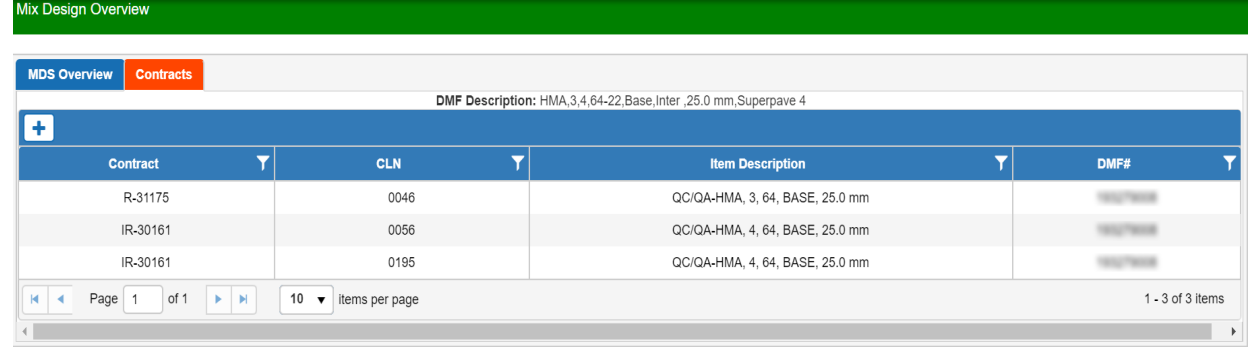

•Contract Items added are listed on the Contracts tab for P/S, DTE, & PE/S use

# Field Assistant / SiteManager

- Field Assistant HMA Tracker is now available for use by request on Contracts that have not already started HMA paving Proiec
	- Test locations are determined programmatically
	- Payments are made on tons delivered, MAF-adjusted

 $A A S H$ 

- 530s are auto-submitted, complete with DMF
- 530s can be used in Field Assistant even without HMA Tracker, and are submitted with DMF
- SiteManager 530s cannot include DMF, but will be amended upon request

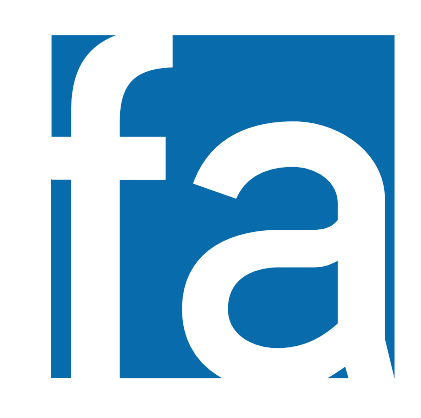

#### •DWRs are created on a web application (no internet connection required)

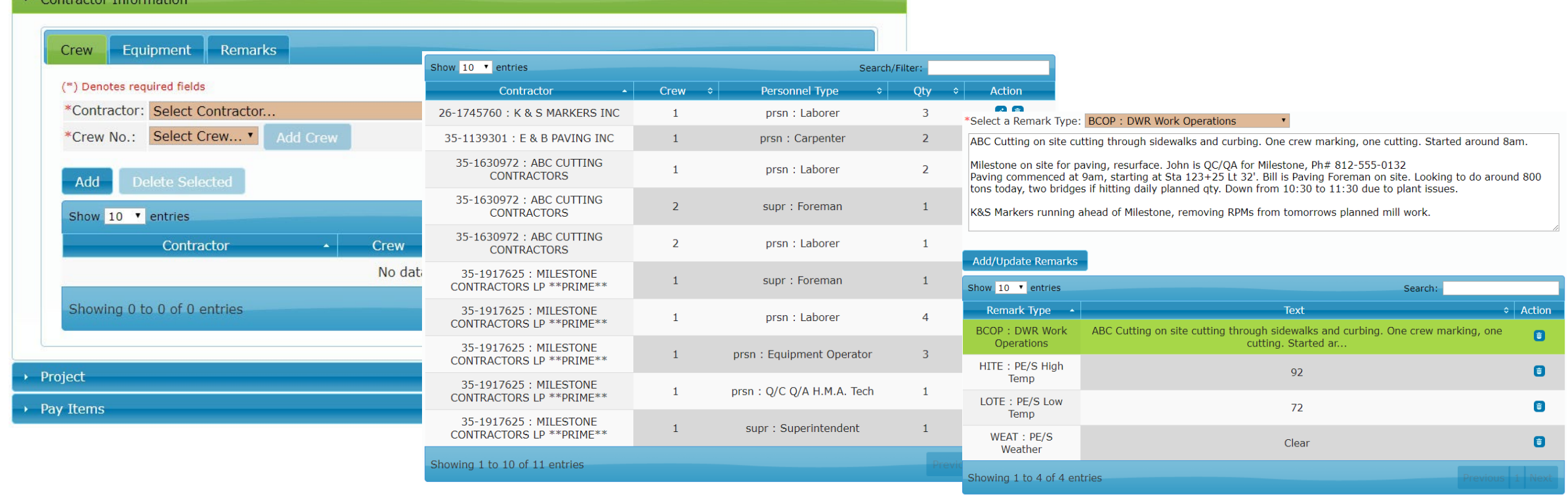

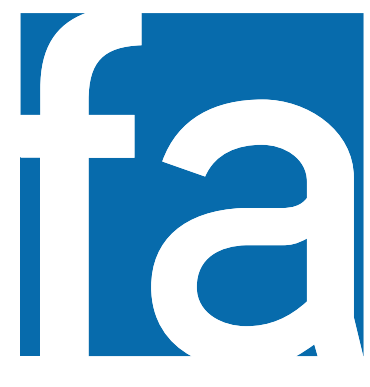

- •HMA Tracker randomly determines upcoming testing locations, while allowing overrides for exceptions, etc.
- Tickets are ente sequentially and

Route / Direction / I

daily tons are tallied

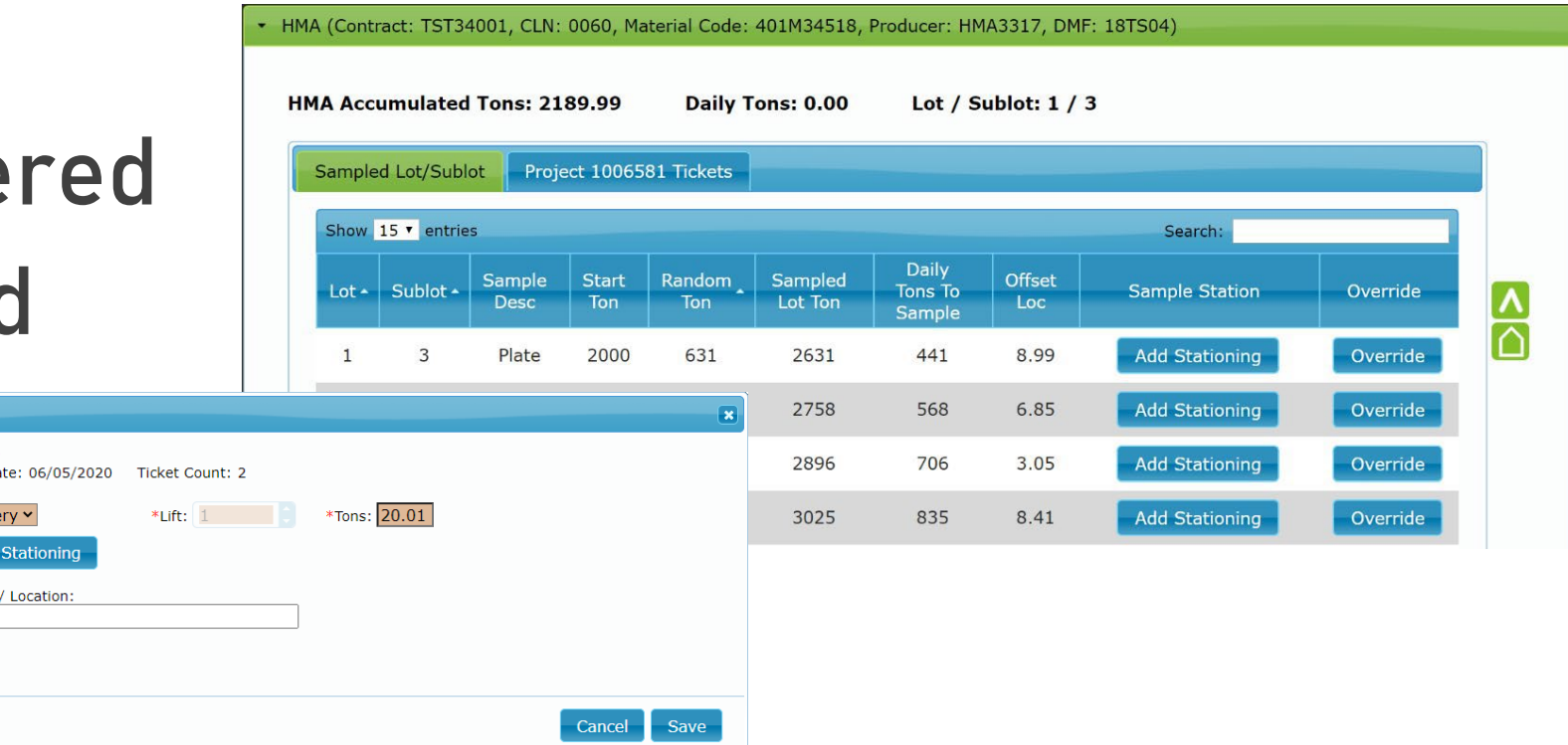

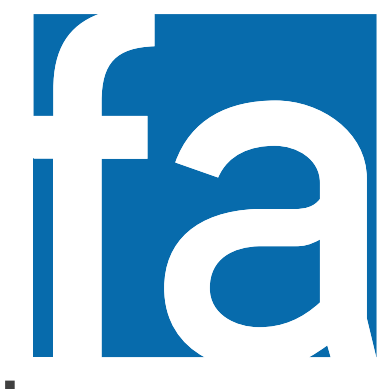

- Field Assistant notifies Technician of upcoming test by highlighting delivery tickets when near
- Associated are also h on the Sar

Show  $15 \times$  entries

Lot  $\star$  Sublot  $\star$ 

 $\overline{2}$ 

 $\overline{1}$ 

Sample

Desc Plate

Core B

Core A

Core B

**Start** 

**Ton** 

 $\overline{0}$ 

 $\overline{0}$ 

 $\overline{0}$ 

600

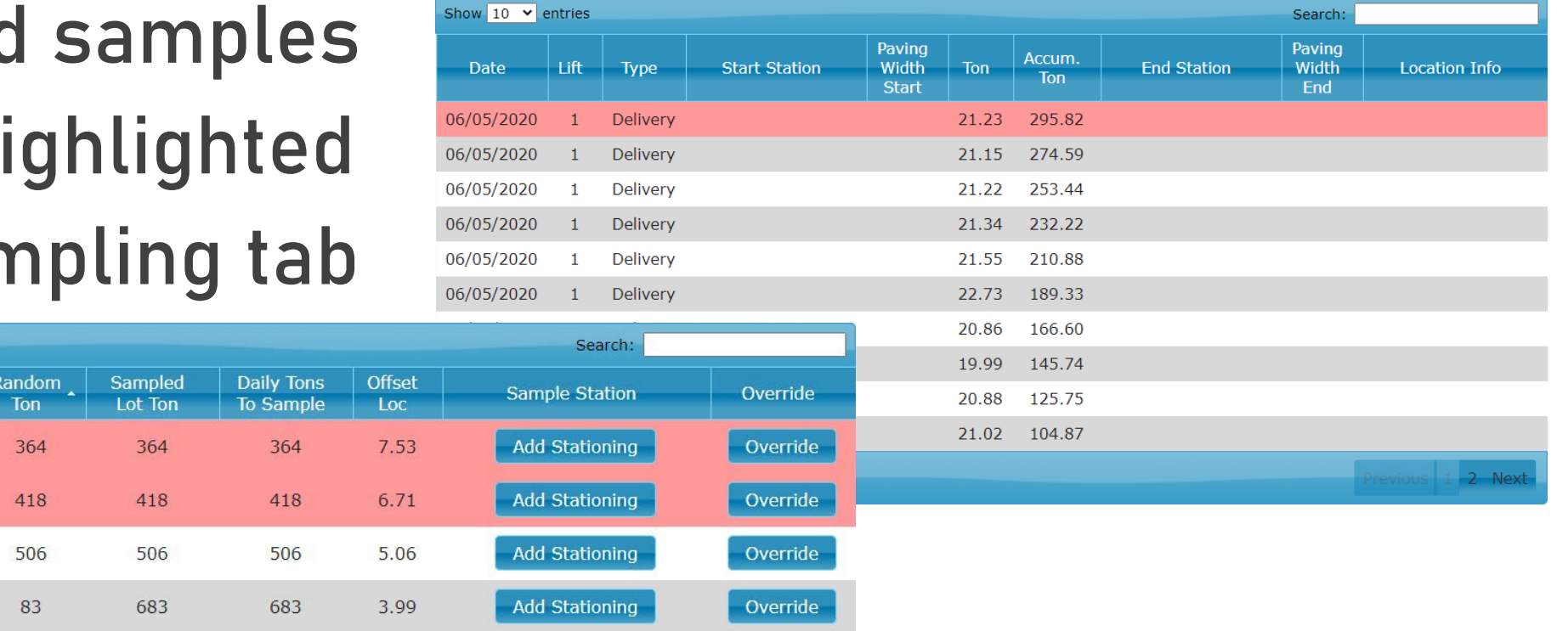

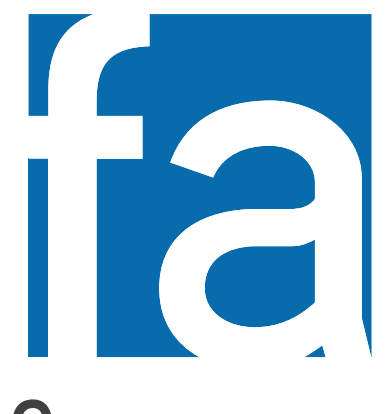

Contract: IR-34001

Sampled By: d30kgoot

- When samples have been taken, a 530 can be generated to include all station data, DMF, etc.
- 530 is uploaded and payment is made when Daily is synced

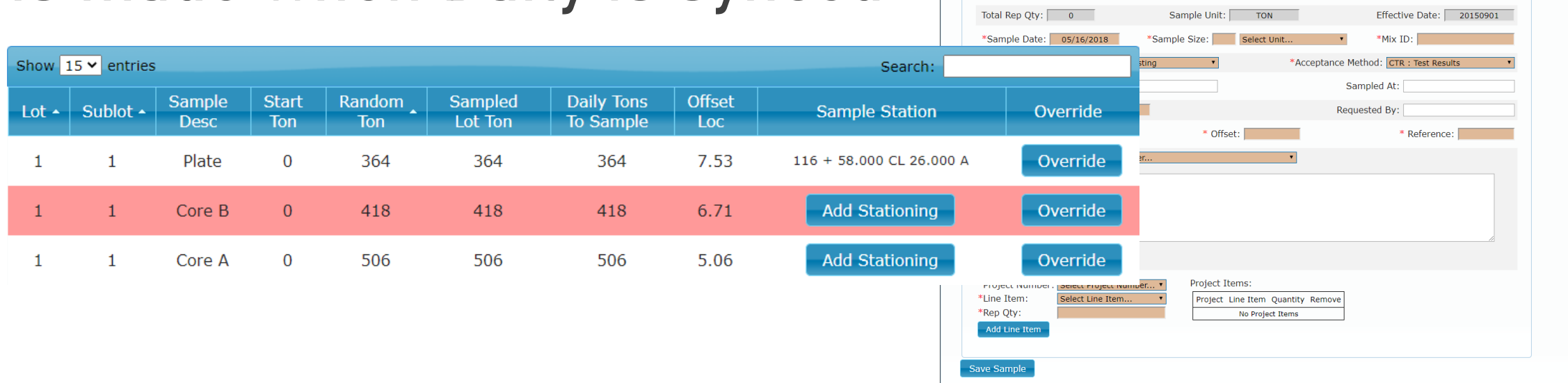

Basic Sample Data (\*) Denotes required field:

Sample ID:  $\boxed{R11}$   $\boxed{1}$   $\boxed{1111}$ 

Material Code: 401M34512

VEAD DISTRICT CHRMITTED

 $-11111$ 

CONTENCE

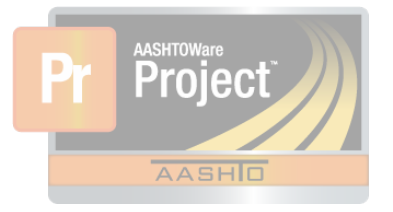

# **SiteManager**

- •SiteManager 530s are entered when an Internet connection is established but are incomplete
- •If you plan to use SiteManager to enter 530s, Contract Item & Represented quantity are

required, and you *must* contact District Testing staff with the Sample # and intended DMF

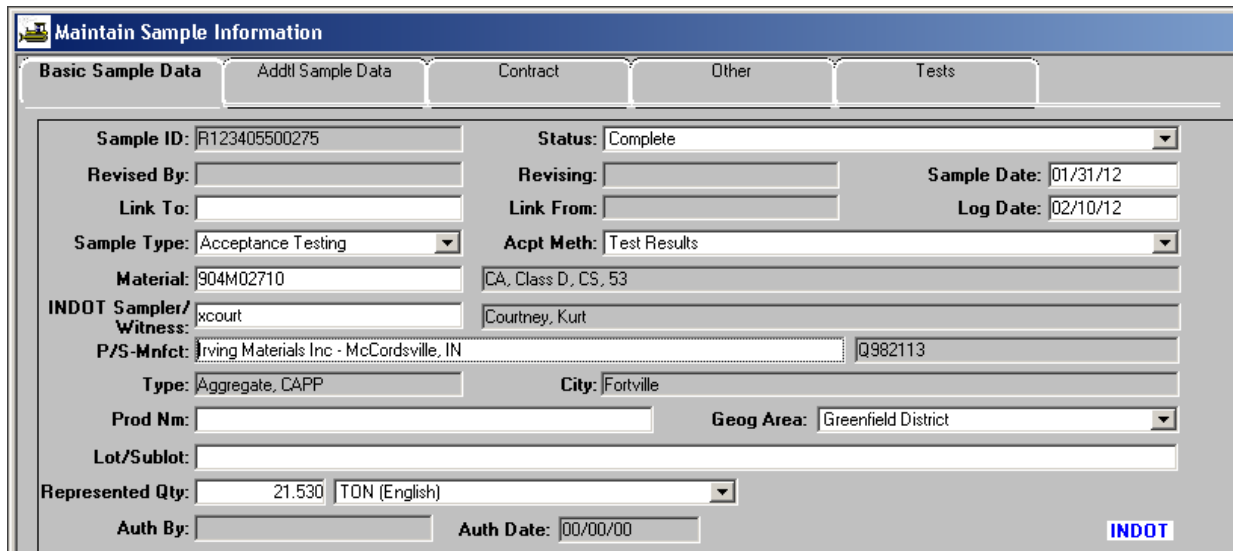

# From Field to Hub

- •Plate samples & core samples are taken by the HMA Tech on site, marked with Sample ID
- When all samples have been taken for a Sublot, Construction contacts District Testing to notify of pending pick-ups
- •QC sample data may be entered into the HMA Pay Wizard at this point if Field Assistant was used to enter Sample Data

# At the Hub

- •Samples arrive at District HMA hub
- Testing personnel check:
	- Is the sample complete?
	- Is sample (R#) in SiteManager?
	- Is DMF (Mix ID) in SiteManager?
- •Sample is entered into shipment log
- •Box/cylinder labels are printed

# At the Hub

#### Des #1700610 Fort Wayne - Blue Grass

#### Vendor Sample Shipment Log

**Pick-up Date:** 

**Sender Signature:** 

**Reciever Signature:** 

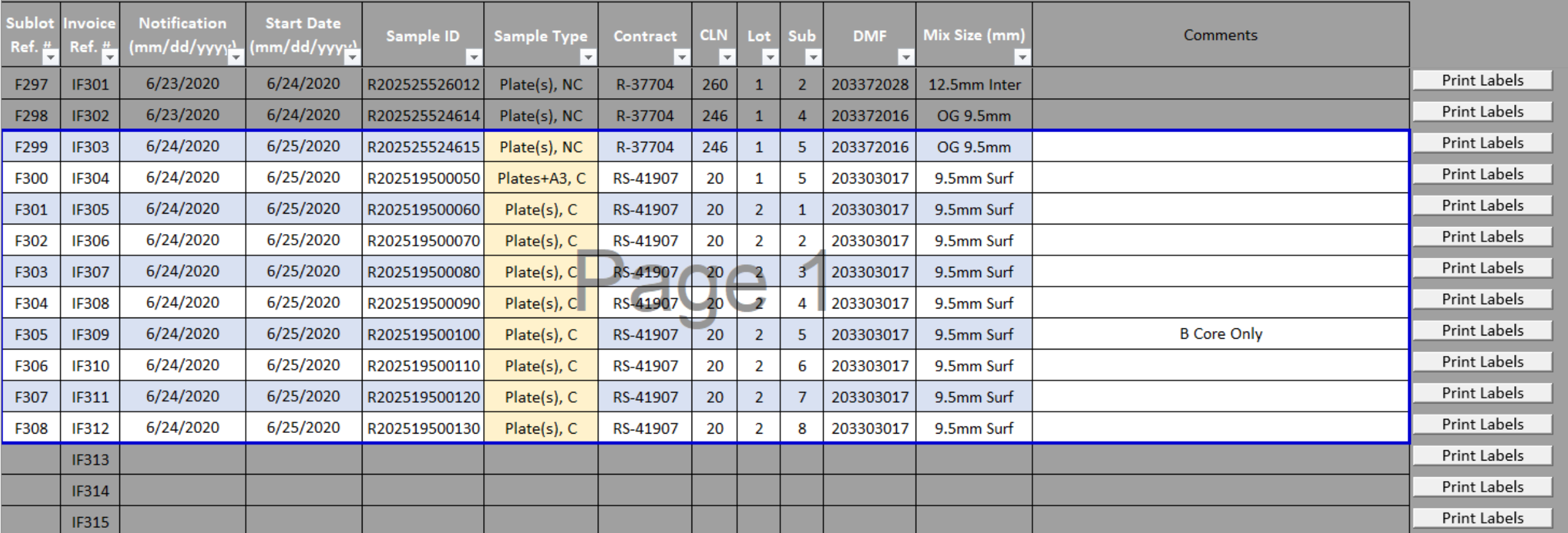

## At the Hub

• Testing labs are notified

• Labs come and pick up samples

•Backup samples are retained at the hub

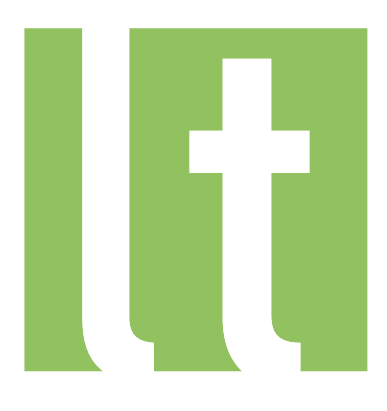

- •Samples arrive at the Lab
	- Must be checked in *immediately* with date received
	- Verify DMF in the System matches what's on label
- Testing is conducted
	- DMF selection at check-in shows users some expected features of the mix, dry-back, etc
- •Samples are Approved for Pay Wizard
	- Once all tests are complete, samples are approved

workload

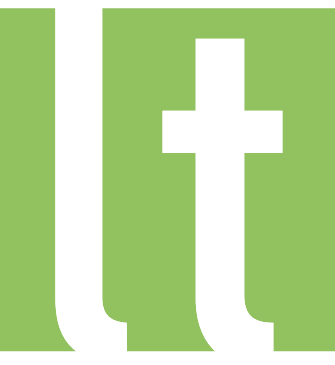

- •Checking in samples allows us to verify the correct DMF was entered and allows a real-time analysis of our Labs'
- The sample will pull in data from the verified DMF to allow accurate testing conditions

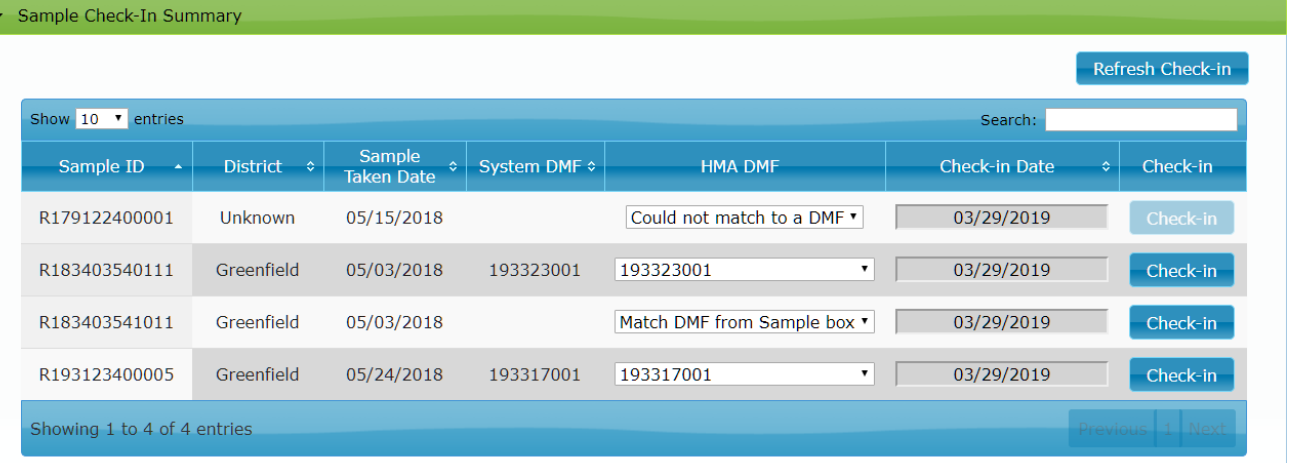

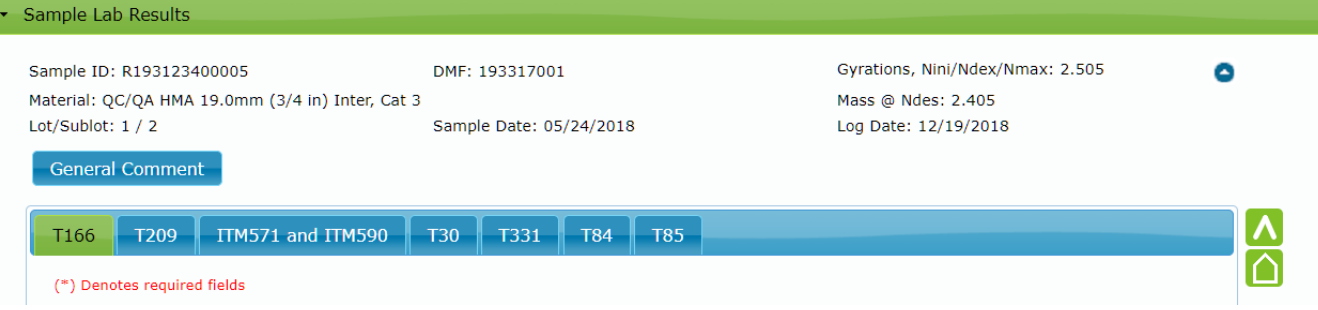

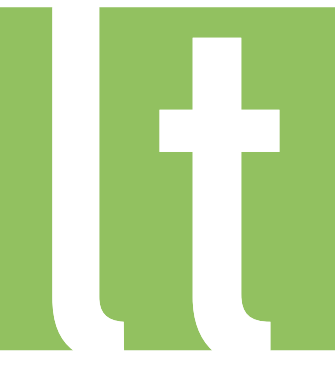

#### •Summary grid contains unsynced test result data for a user

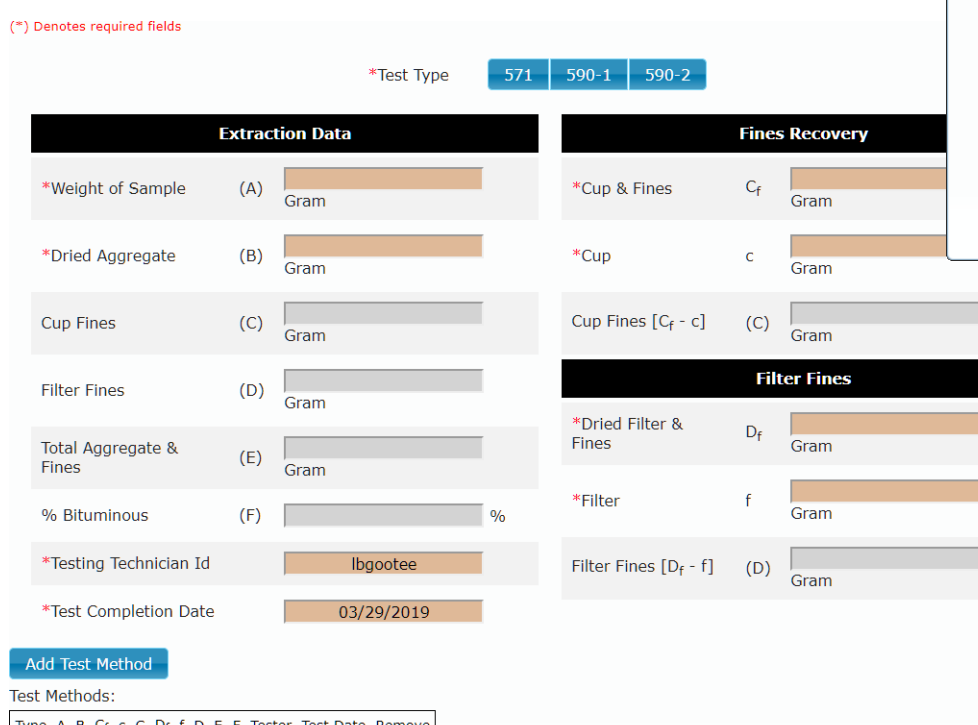

No Tests found

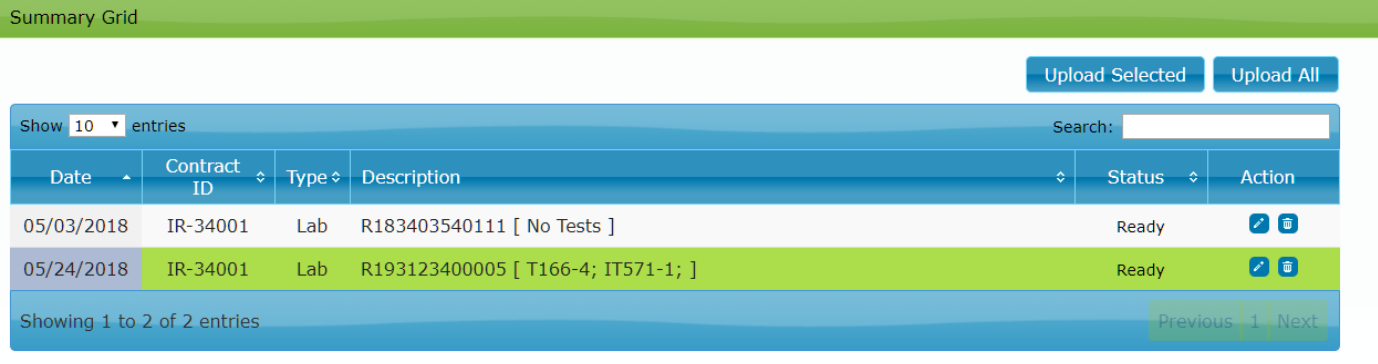

• Each test form is designed to follow testing procedure, with intent being direct data entry by Technicians

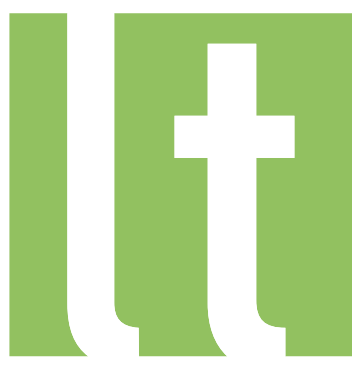

- When full battery of tests are complete, sample must be Approved for Pay Wizard
- •Approval screen summarizes test results & relates them to expected results per DMF

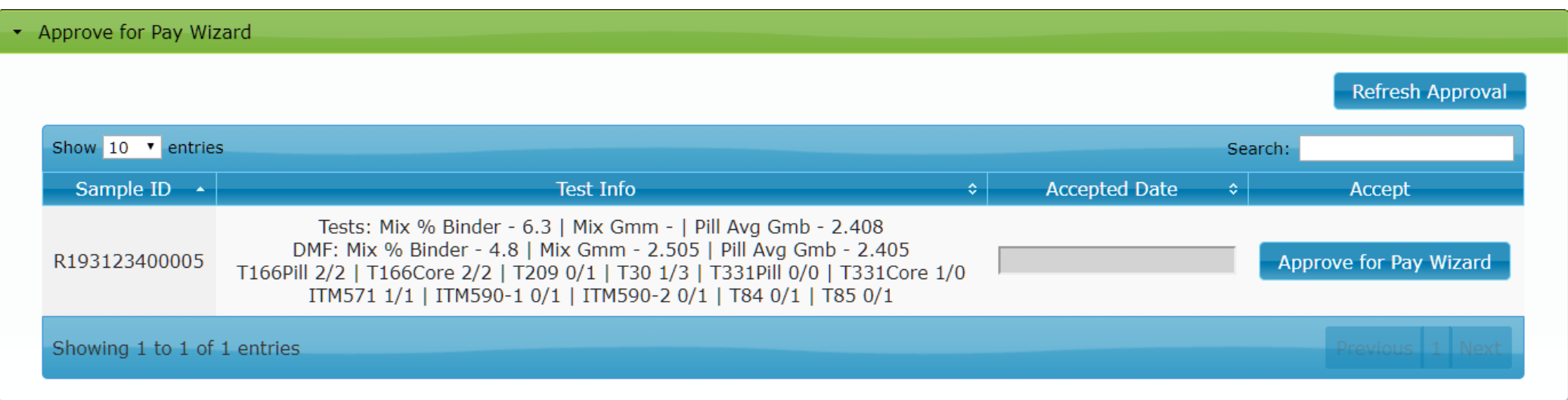

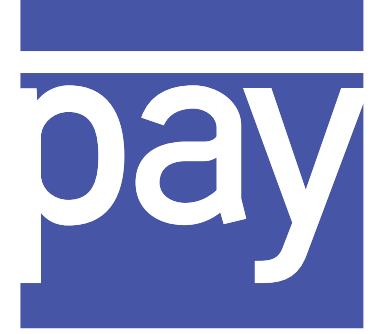

- QC data is entered by P/S when DMF is available
	- Immediately on sync if using HMA Tracker or FA 530 Form
	- After District Support ticket is requested otherwise
- In "Add Sample" screen, verify DMF and Rep. Qty
- When corresponding INDOT QA samples are Approved for Pay Wizard, notify P/S of results
- Samples appealed or accepted directly in app by P/S
- Final results are available after Appeals are finalized

**Summary** 

**DMF Contract Number** 

**Acceptance By** 

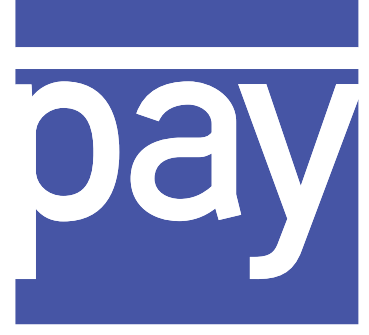

- •P/S will not see a Contract until they have added an associated sample via the "Add Sample" screen
- Available Contr be listed in Sum they are added

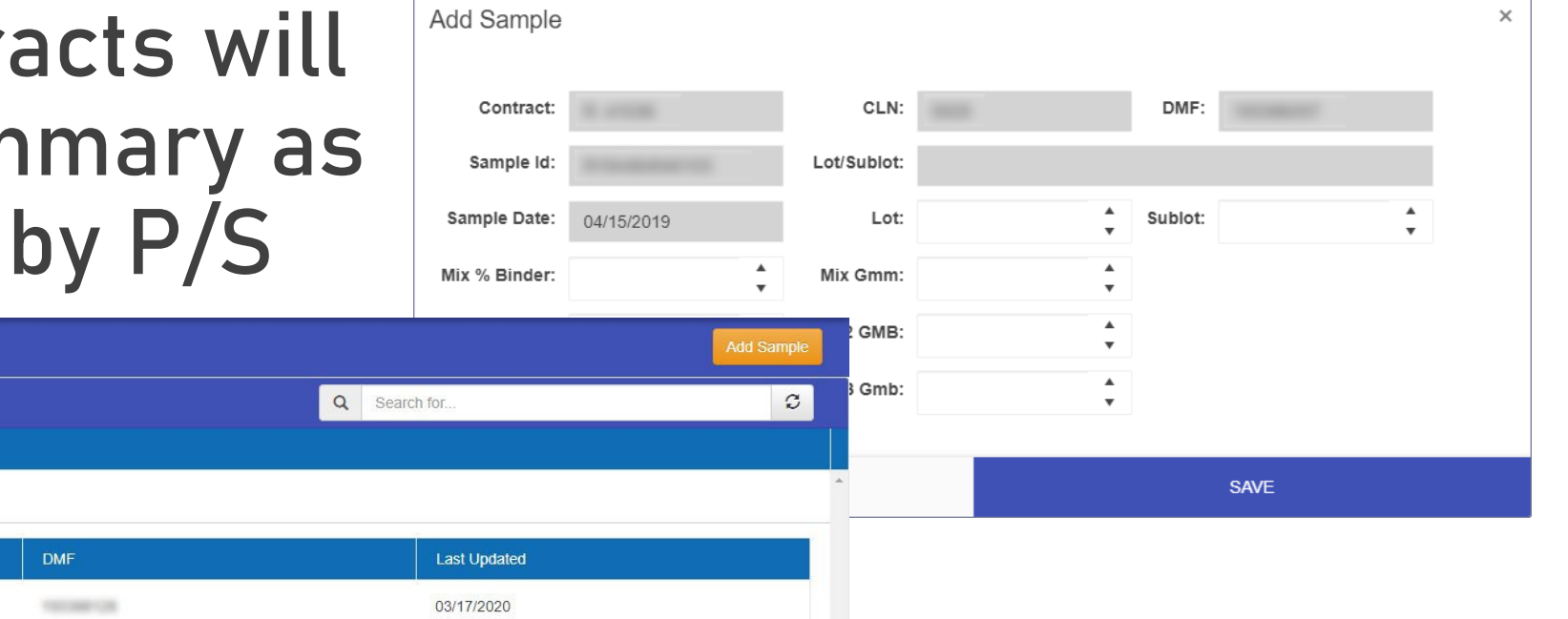

1 - 1 of 1 item

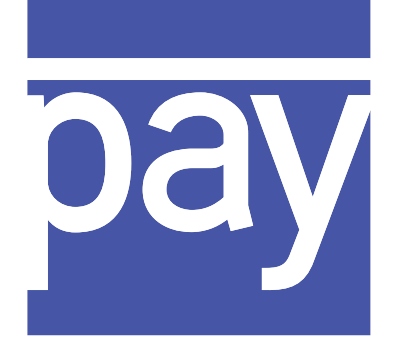

- •QC data is available as P/S enters it
- •Quantity of sublots and whether Lot is complete is noted by P/S in "Add Sample" screen

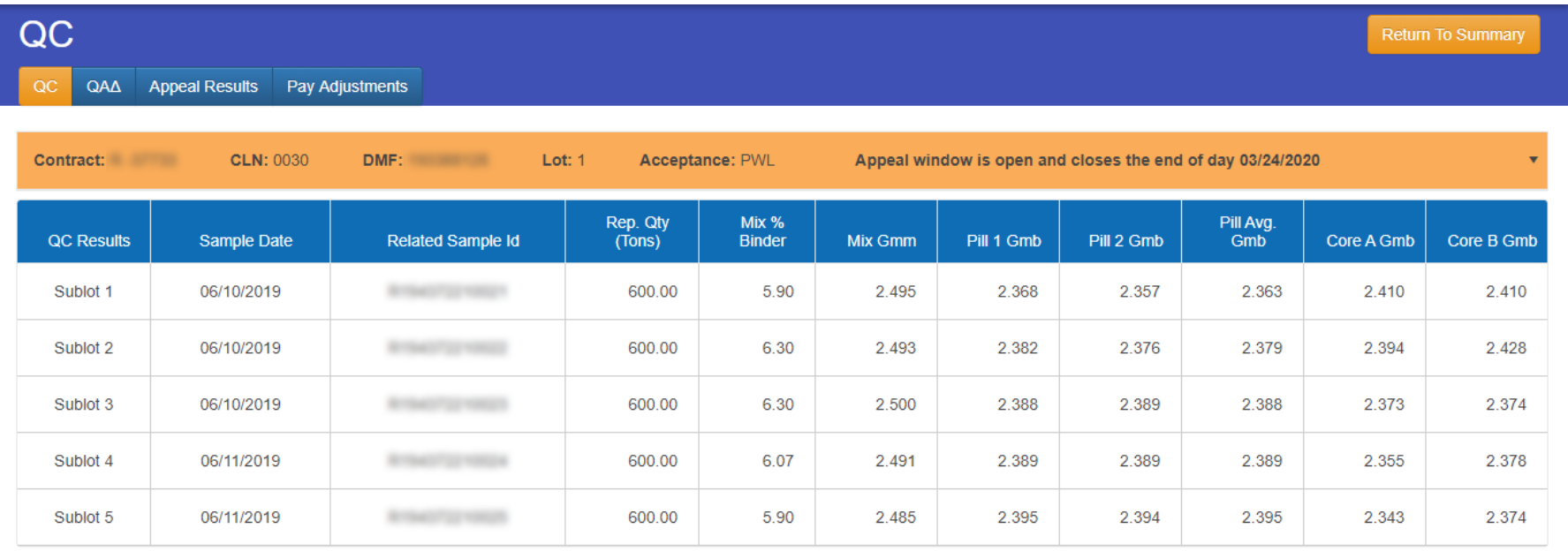

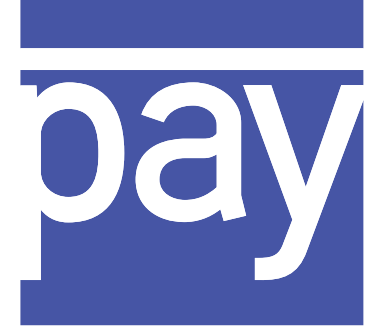

- When appeal window is opened, P/S can request a test to be re-run using backup plates or cores
- •Pre-final adjustments are available to aide in decision making

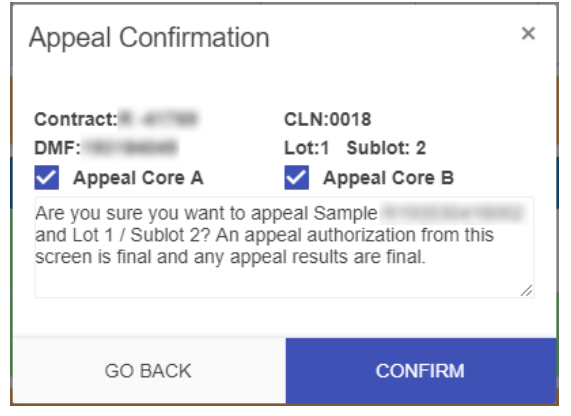

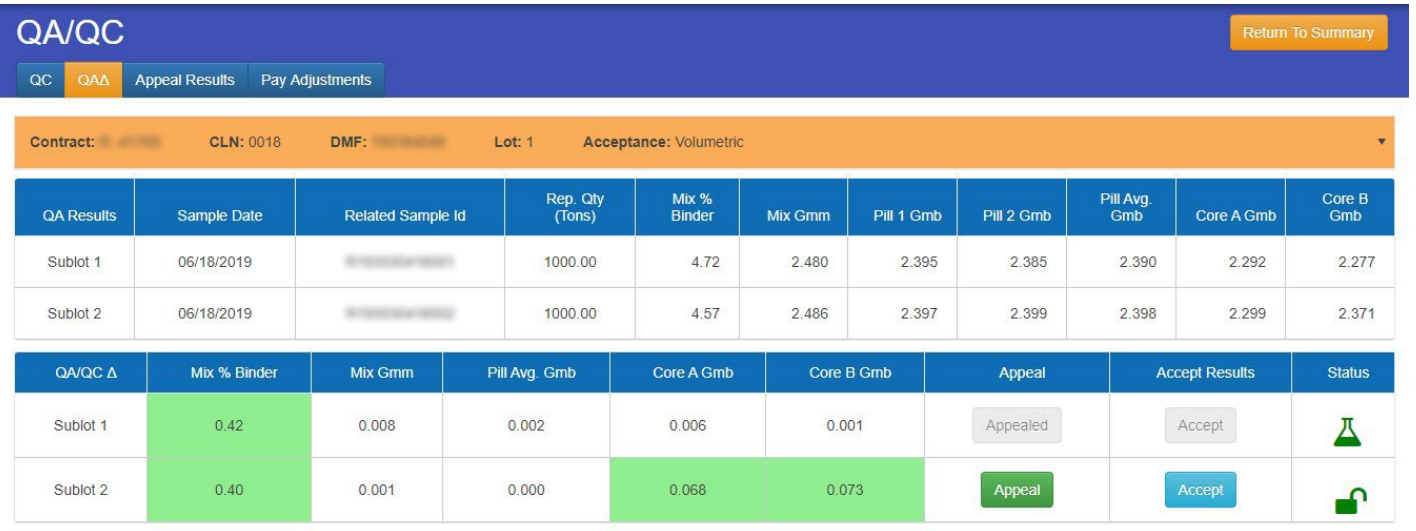

•Appeal requests and appeal results are final

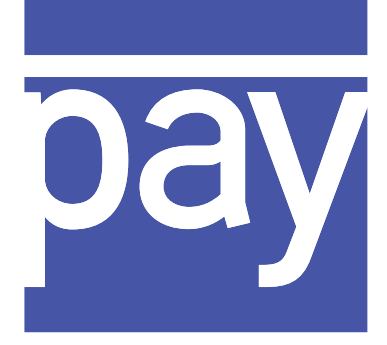

#### • Final adjustment amounts are available on the Pay Adjustment tab once appeal testing is done

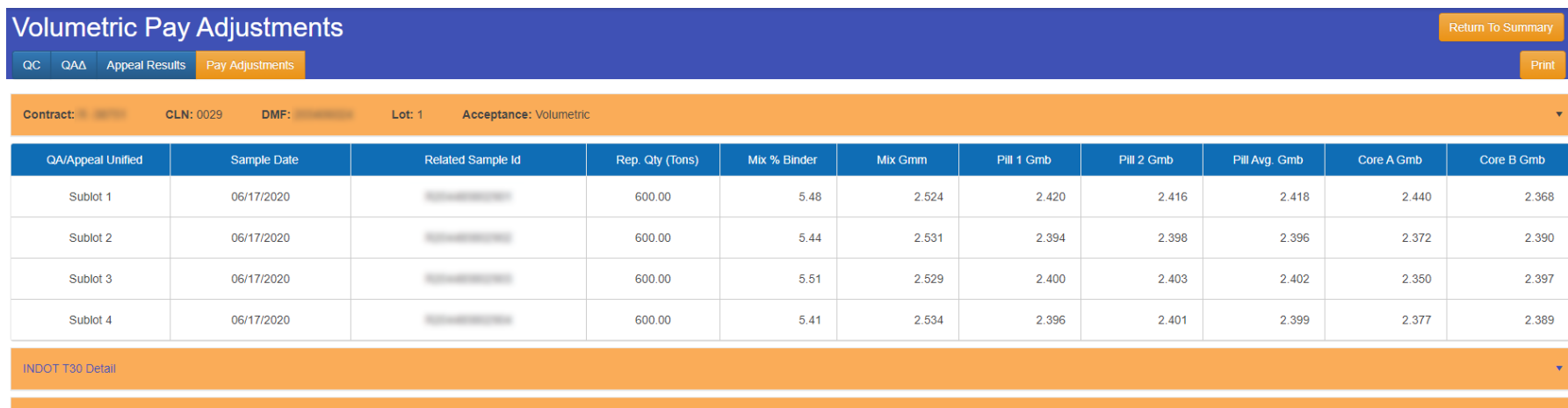

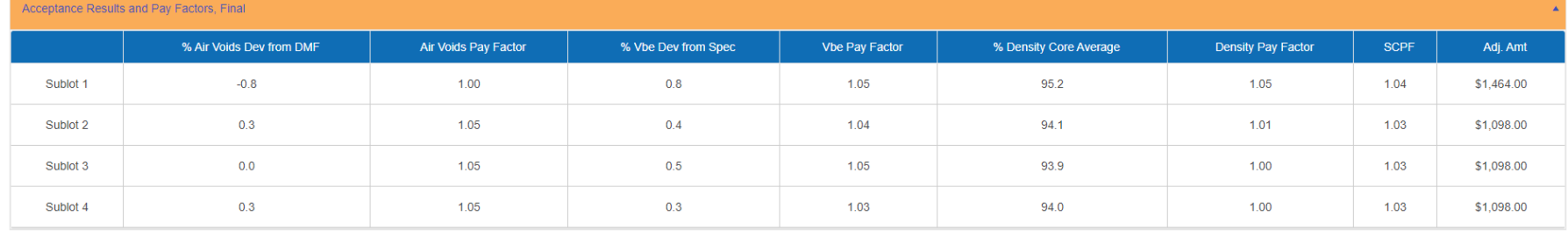

# **Frequently Asked Questions**

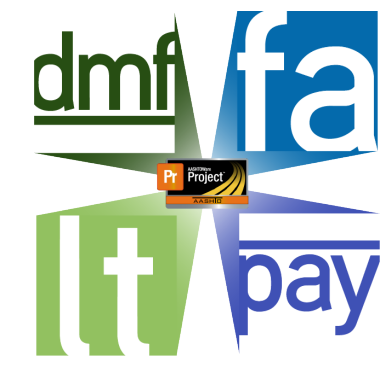

- •A list of common issues and solutions, and how to avoid them
	- Producer
		- Contact is District Testing
	- District Testing
		- Contact is cmsupport
	- INDOT Testing Labs
		- Contact is District Testing

# Producer/Supplier FAQs

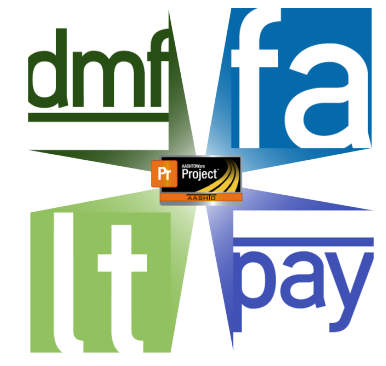

- •Sample ID is not working for QC data entry
	- Ensure correct ID, and that it matches sample box
	- Data may be incomplete:
		- DMF may be missing
			- District Hubs or Testing Lab will verify DMF on check-in
		- Contract association may be missing
- •QC data was entered incorrectly
	- Contact District Testing with Sample ID & data points to be corrected

# Producer/Supplier FAQs

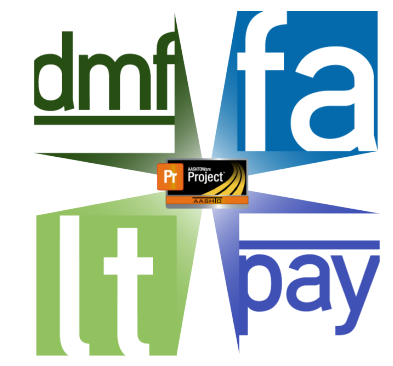

- Trying to extend a Lot or mark a Lot complete
	- Fix released June 20th
	- Producer needs to mark "Yes" or "No" when prompted "Will this Sublot finish the Lot?"
	- If a Lot is not marked complete but should have been, or if Sublots need rolled into a previous Lot, contact District Testing

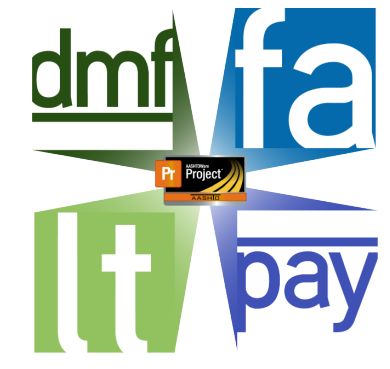

- Test data in SiteManager but not Pay Wizard
	- QC data must exist or QA data will not display
	- If QC data does exist:
		- Most likely the sample was not Approved for Pay Wizard in Lab Testing, or for some reason cannot be
		- A sample cannot be Approved for Pay Wizard if it has been Authorized and/or marked Complete in SiteManager
		- Ensure it is in Pending status and see if the testing lab can Approve for Pay Wizard

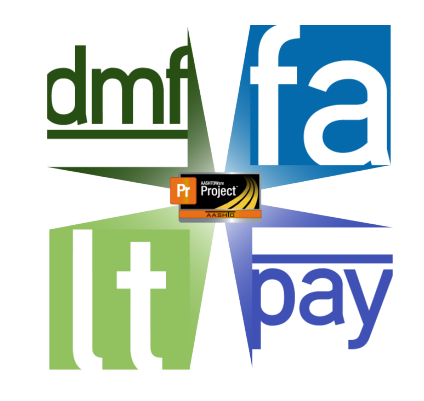

- •Incorrect QA data displays in Pay Wizard
	- District can correct test data in SiteManager and it will be immediately available in Pay Wizard
- •Incorrect Appeal Windows
	- Will be adjustable with upcoming Admin role
		- Until available, contact cmsupport@indot.in.gov
		- Any time data is changed, emails that may have been automated will not be. Notify PE/S and P/S manually that updates exist and to review

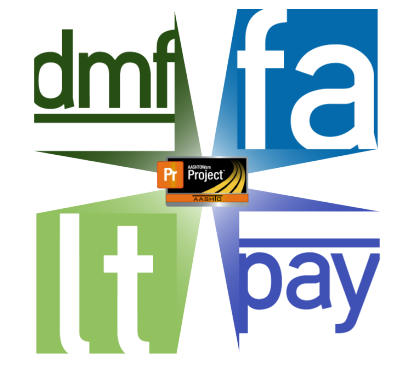

- Extended Lot or Sublot error, Lot needs to be marked complete
	- Will be adjustable with upcoming Admin role
		- Until role is available, contact cmsupport@indot.in.gov & notify PE/S and Producer/Supplier
- •Calculation errors, rounding errors, incorrect appeal tolerances, programing errors
	- •Contact Nathan Awwad

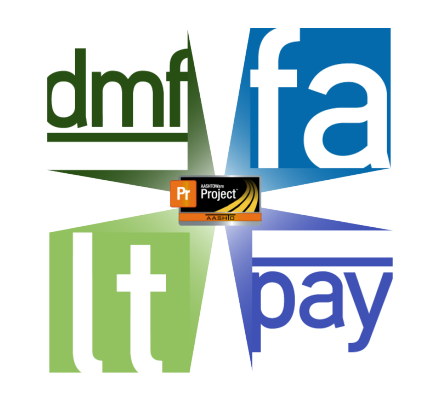

- •Updating Rep. Qty. / tonnage for a sublot
	- Ensure the PE/S changes the 'Rep Qty' in the 'Contract' tab of the material record and on Basic Sample Data tab in SiteManager
		- If done prior to QC entry, will be correct in Pay Wizard
		- If QC data has already been entered:
			- Ensure Material Record in SiteManager is updated
			- Will be adjustable with upcoming Admin role
				- Until role is available, contact cmsupport@indot.in.gov & notify PE/S and Producer/Supplier

# INDOT Testing Labs FAQs

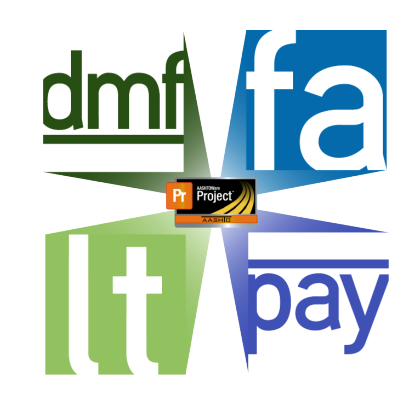

- Sample does not show in Check-in screen
	- The "Copy sample" function has likely been used in SM
		- A system-wide fix for this is forthcoming
	- Contact District Testing
		- Delete "Check-in Date" and "Lab ID" from "Other" tab
	- Lab can then check the sample in
- Sample was Approved for Pay Wizard with only partial testing complete, or a test did not sync to SiteManager
	- Contact cmsupport@indot.in.gov

# Further Resources

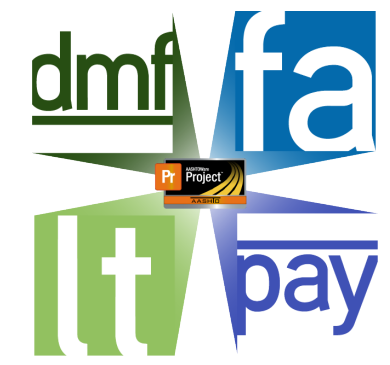

- Recording and Presentation will be made available upon request if you aren't signed up for INDOT Construction or Materials email distribution list
- All manuals are available at <https://erms12c.indot.in.gov/sitemanagermanuals/> (Hint: select key word filters!)
- Our systems are frequently being enhanced and improved; feel free to send feedback, suggestions and requests to cmsupport@indot.in.gov